# Mombasa County Government eServices System Guide

# Contents

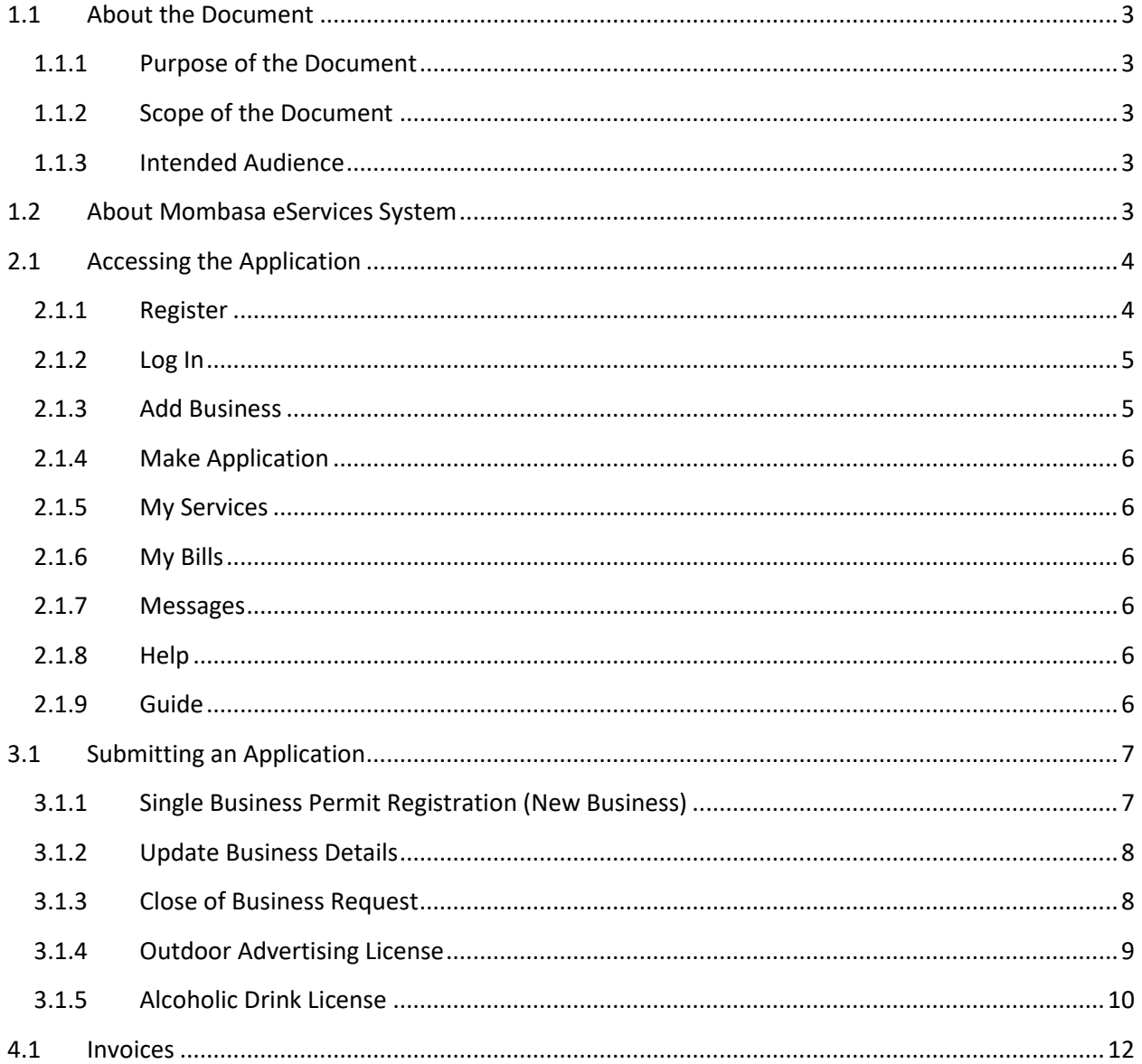

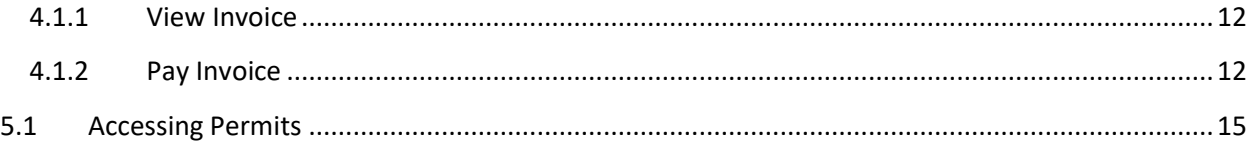

# *1 Introduction*

# <span id="page-2-0"></span>1.1 About the Document

This user manual provides a guideline of the functionalities of the eServices system for Mombasa County Government in an easy-to-use format. Following the system flow, it works by listing the step-by-step procedure of executing the processes automated by the application, combined with an extensive use of application screenshots, cross-references, and supplementary notes. All this is meant to give you a good understanding of the application and to provide you with comprehensive support in handling it.

## <span id="page-2-1"></span>1.1.1 Purpose of the Document

The purpose of the document is to give assistance to the user (Citizen) when using the Mombasa eServices system. Its focus is to provide a simple, easy-to-use reference that will help users to navigate the critical areas of the system.

#### <span id="page-2-2"></span>1.1.2 Scope of the Document

Scope of this document depends on the eServices System for Mombasa County Government.

## <span id="page-2-3"></span>1.1.3 Intended Audience

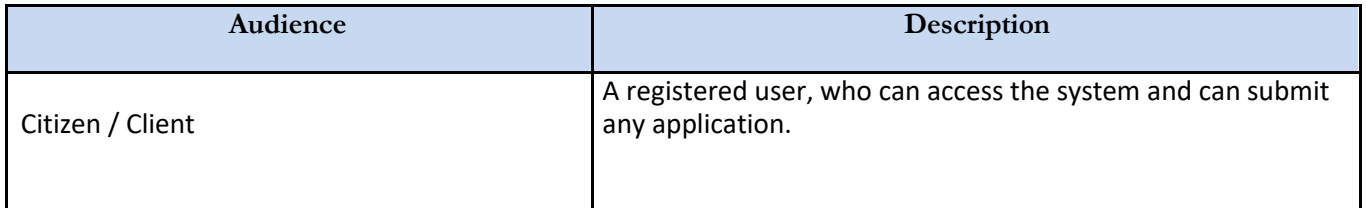

# <span id="page-2-4"></span>1.2 About Mombasa eServices System

Mombasa eServices System will allow users to submit online applications for Single Business permits, outdoor advertising and alcoholic drinks licenses . A submitted application undergoes different phases and permits are generated against respective application for specific business. Mombasa eServices System also provides the ability to submit applications to update business details or requests for closure of business.

# *2 Getting Started*

# <span id="page-3-0"></span>2.1 Accessing the Application

Access the application by typing the following Uniform Resource Locator (URL)/ link in address bar of your browser: sbp.mombasa.sasalog.com

The system will redirect to the Mombasa eServices System homepage with links for '**Home**', '**About**' '**FAQ**' and '**Contacts**'.

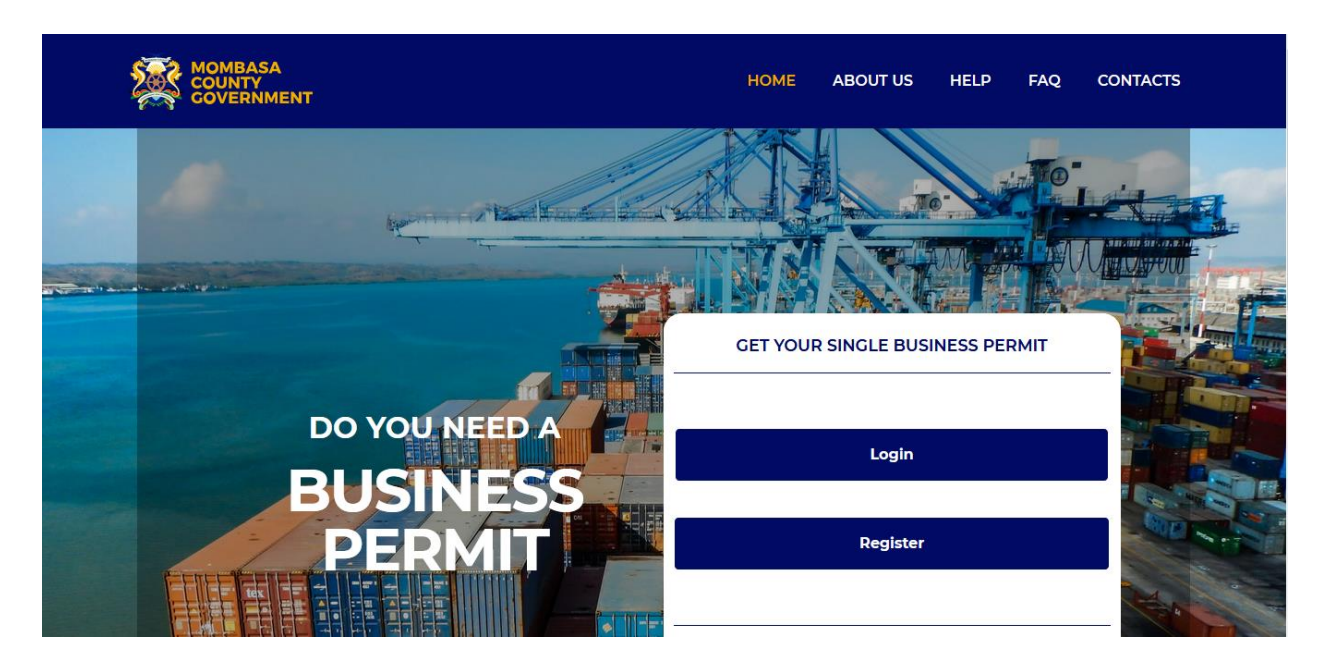

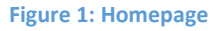

# <span id="page-3-1"></span>2.1.1 Register

Users will require an eCitizen account for authentication before making an application. For users without an existing eCitizen account, click on the **REGISTER** button.

The system will redirect to the **e-Citizen** website. Follow the steps provided to create a new account.

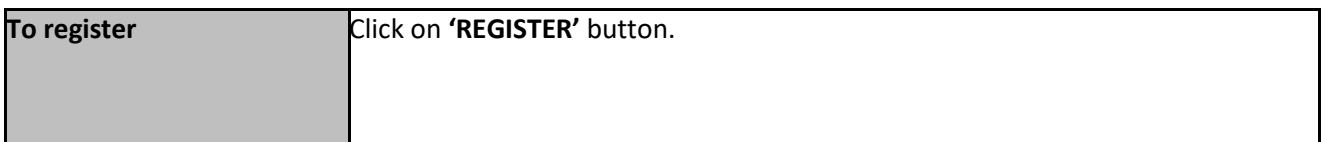

# <span id="page-4-0"></span>2.1.2 Log In

For users with an existing eCitizen account, click on the **LOGIN** button. The system will redirect to the **e-Citizen** website:

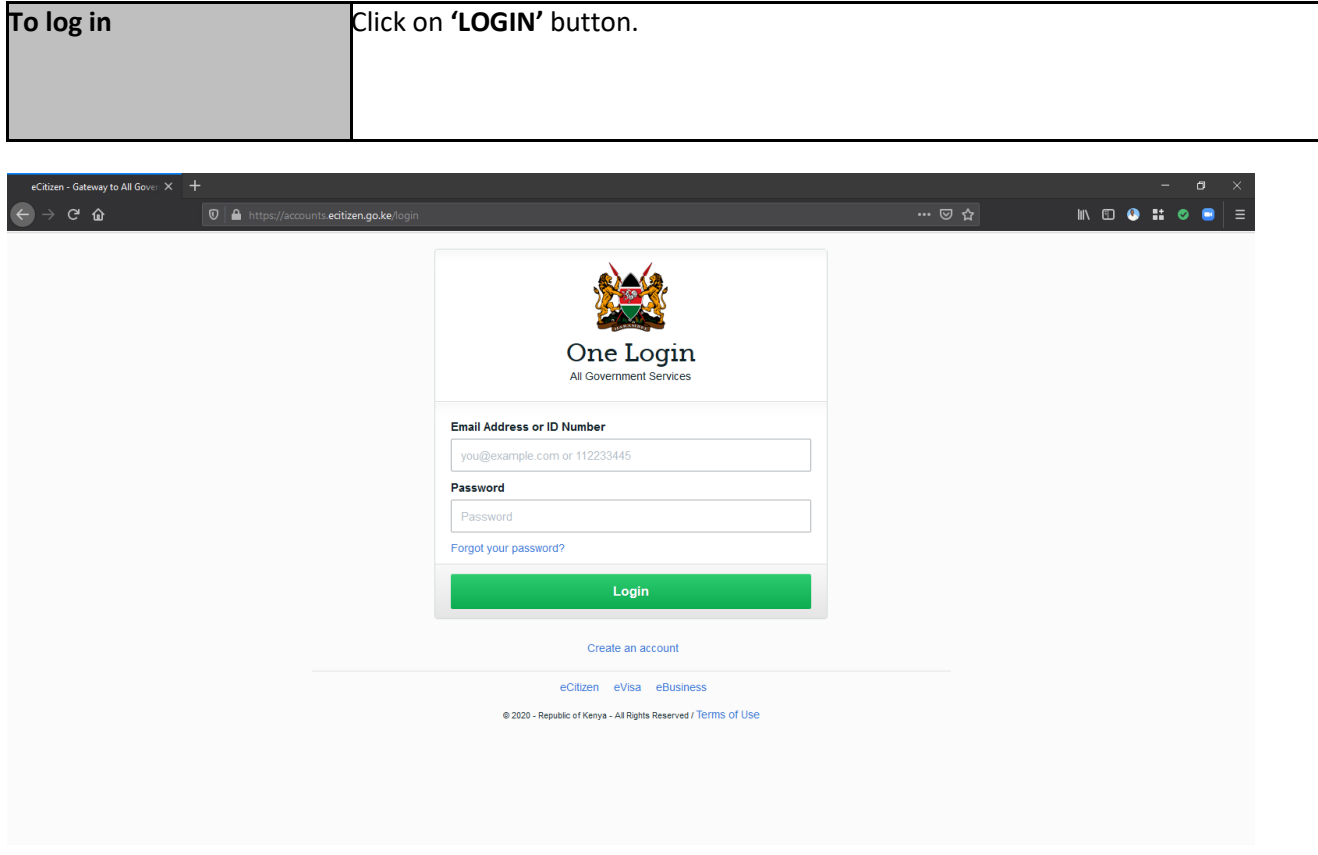

#### **Figure 2: eCitizen login page**

Enter email address or ID number in the text field provided against **'Email Address or ID Number'** label. Enter Password in text field provided against **'Password'** label then click on the **'LOGIN'** button.

The system will redirect to the system dashboard with tabs for '**Dashboard**', '**Add Business**', '**Make Application**', '**My Services**', '**My Bills**', **'Messages'** and '**Help**'.

## <span id="page-4-1"></span>2.1.3 Add Business

Allows application for single business permit for your business.

# <span id="page-5-0"></span>2.1.4 Make Application

Allows applications for **'Update of Business Details'**, '**Close of Business', 'Outdoor Advertising License'** and '**Alcoholic Drink License'** for your business.

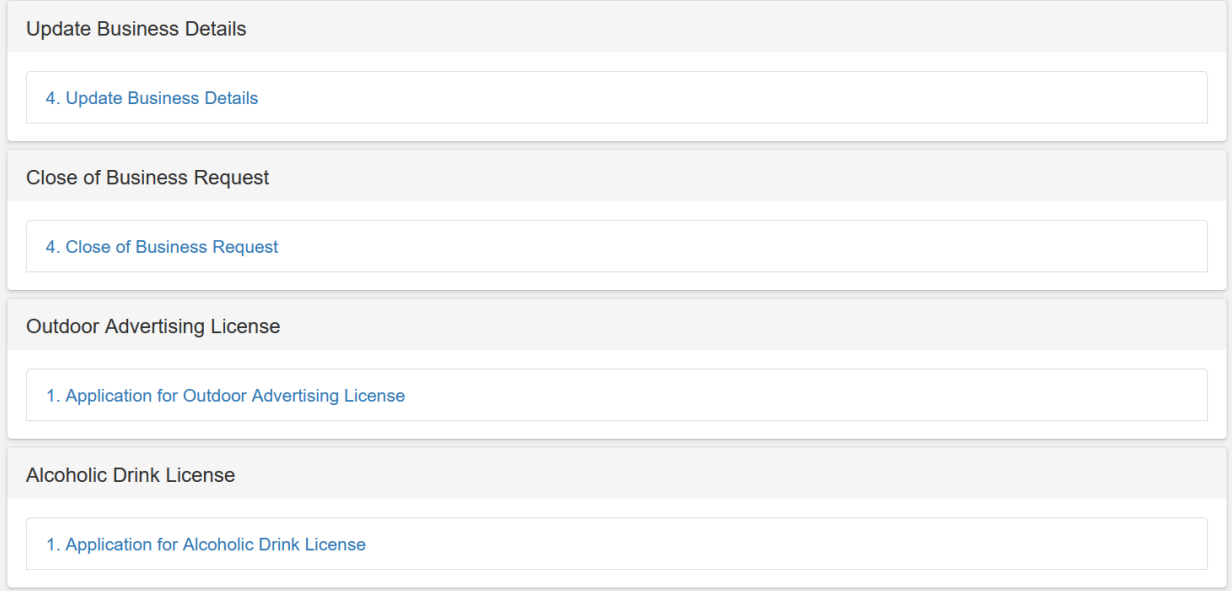

#### **Figure 3: Business Applications**

# <span id="page-5-1"></span>2.1.5 My Services

Lists all permits and certificates that have been issued for your business.

#### <span id="page-5-2"></span>2.1.6 My Bills

Lists all invoices issued from applications made.

#### <span id="page-5-3"></span>2.1.7 Messages

Displays messages from reviewers regarding submitted applications.

#### <span id="page-5-4"></span>2.1.8 Help

Lists all permits and certificates that have been issued to you for download.

# <span id="page-5-5"></span>2.1.9 Guide

Access system tour guide

# *3 Making Application*

# <span id="page-6-0"></span>3.1 Submitting an Application

You can submit applications for Single Business Permit, Update of Business Details, Close of Business, Outdoor Advertising License and Alcoholic Drinks License.

#### <span id="page-6-1"></span>3.1.1 Single Business Permit Registration (New Business)

A registered applicant will be able to submit an application for a single business permit and make payments against the application. To access the online form, click on the '**Add Business'** tab and fill the online form provided.

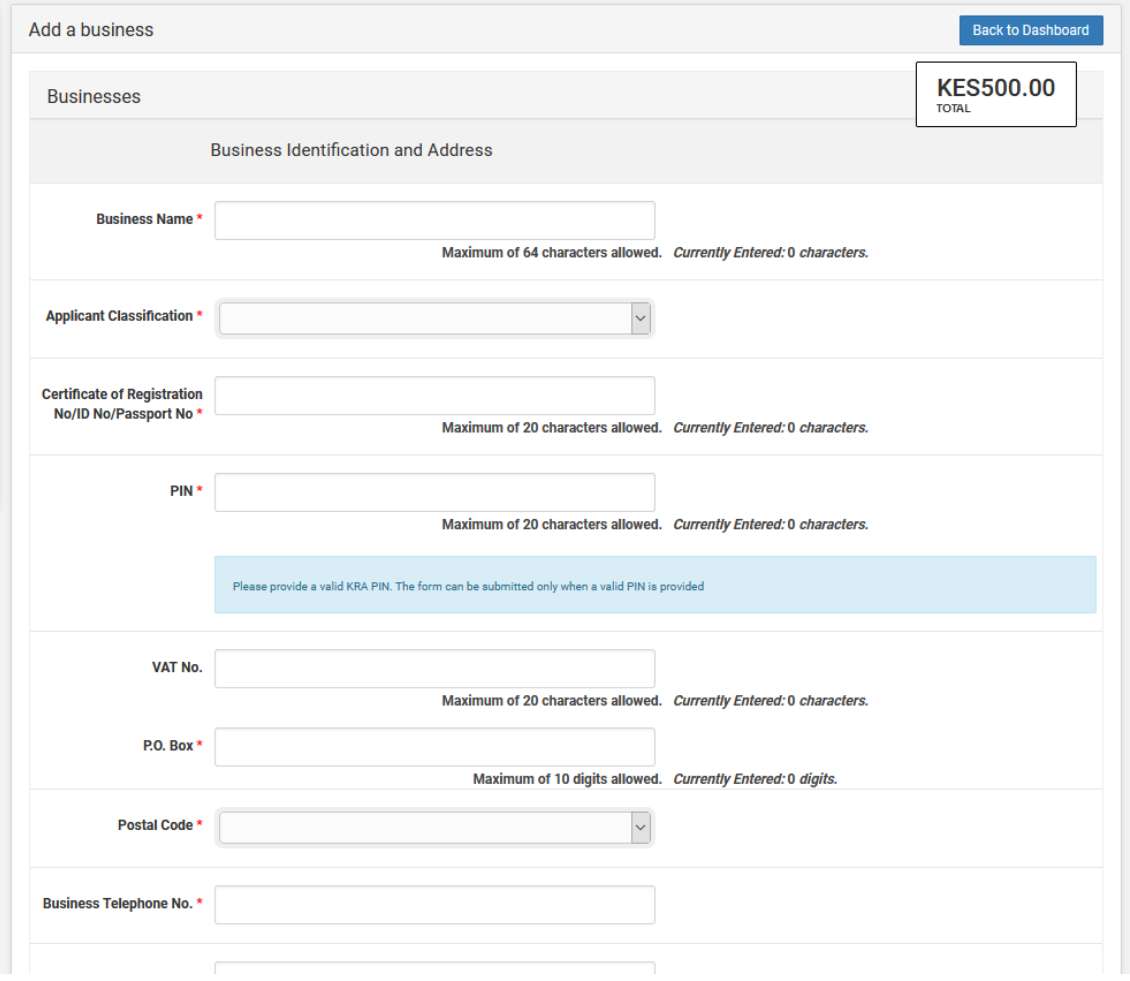

**Figure 4: SBP Application Form**

After filling the online form, you can review the information and make changes, if required. To edit your application, click on the '**Previous**' button, makes edits and then submit the application.

Payment is made against the activity code selected in the Business Information section. After successful payment using the e-payment platform, the Provisional Certificate will be issued. You can also print the Provisional Certificate.

## <span id="page-7-0"></span>3.1.2 Update Business Details

A registered applicant will be able to submit an application for update of business details. To access the online form, click on the '**Update Business Details**' link under '**Make Application'** tab and fill the online form provided.

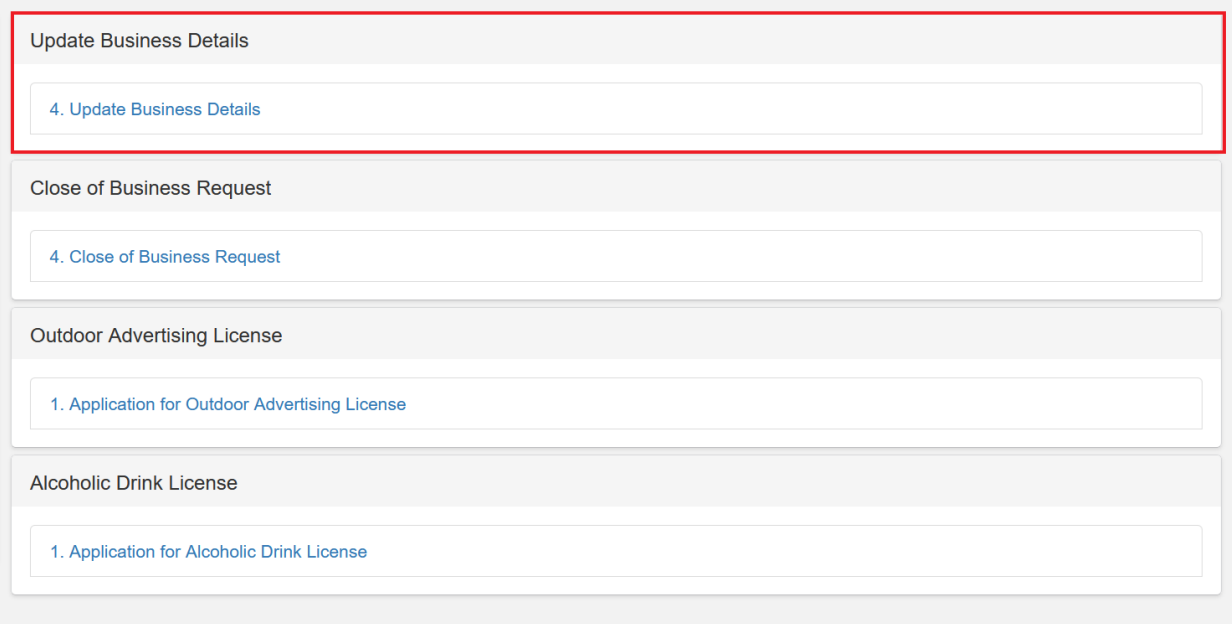

#### **Figure 5: Update Business Details**

Provide the details as required through the guided steps. After filling the online form, you can review the information and make changes, if required. To edit your application, click on the '**Previous**' button, makes edits and then submit the application.

## <span id="page-7-1"></span>3.1.3 Close of Business Request

A registered applicant will be able to submit a request for close of business. To access the online form, click on the '**Close of Business Request**' link under '**Make Application'** tab and fill the online form provided.

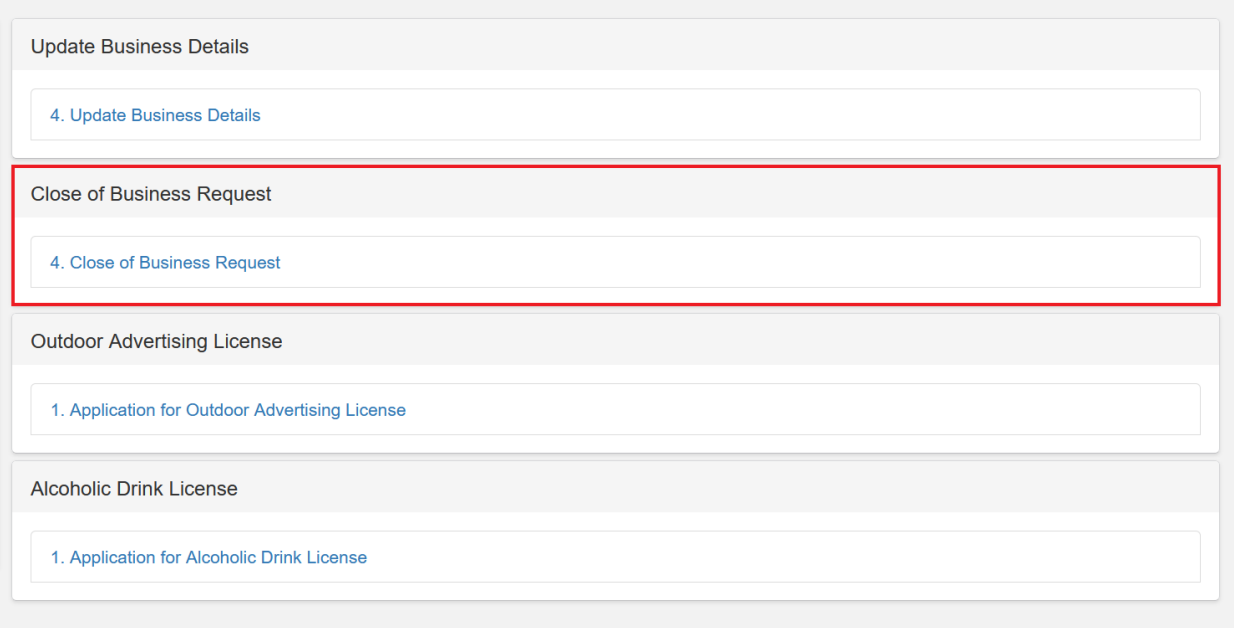

#### **Figure 6: Close of Business Request**

Provide the details as required through the guided steps. After filling the online form, you can review the information and make changes, if required. To edit your application, click on the '**Previous**' button, makes edits and then submit the application.

## <span id="page-8-0"></span>3.1.4 Outdoor Advertising License

A registered applicant will be able to submit an application for Outdoor Advertising License and make payments against the application. To access the online form, click on the '**Application for Outdoor Advertising License**' link under '**Make Application'** tab and fill the online form provided.

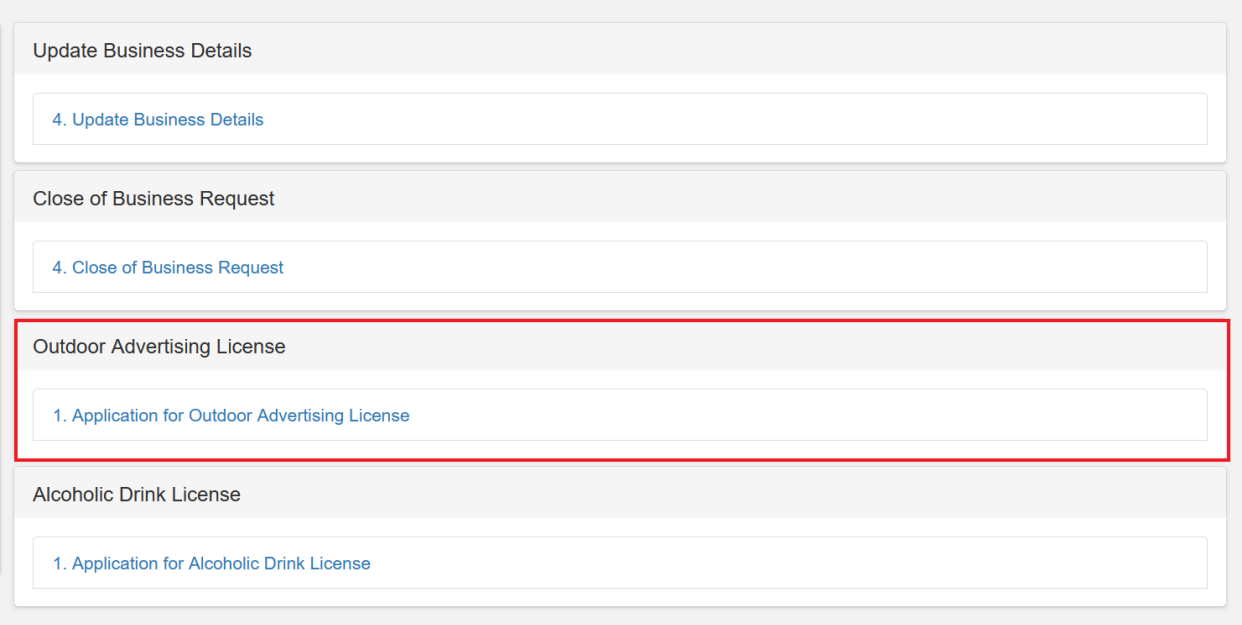

#### **Figure 7: Outdoor Advertising License**

Provide the details as required through the guided steps. After filling the online form, you can review the information and make changes, if required. To edit your application, click on the '**Previous**' button, makes edits and then submit the application.

#### <span id="page-9-0"></span>3.1.5 Alcoholic Drink License

A registered applicant will be able to submit an application for Alcoholic Drink License and make payments against the application. To access the online form, click on the '**Application for Alcoholic Drink License**' link under '**Make Application'** tab and fill the online form provided.

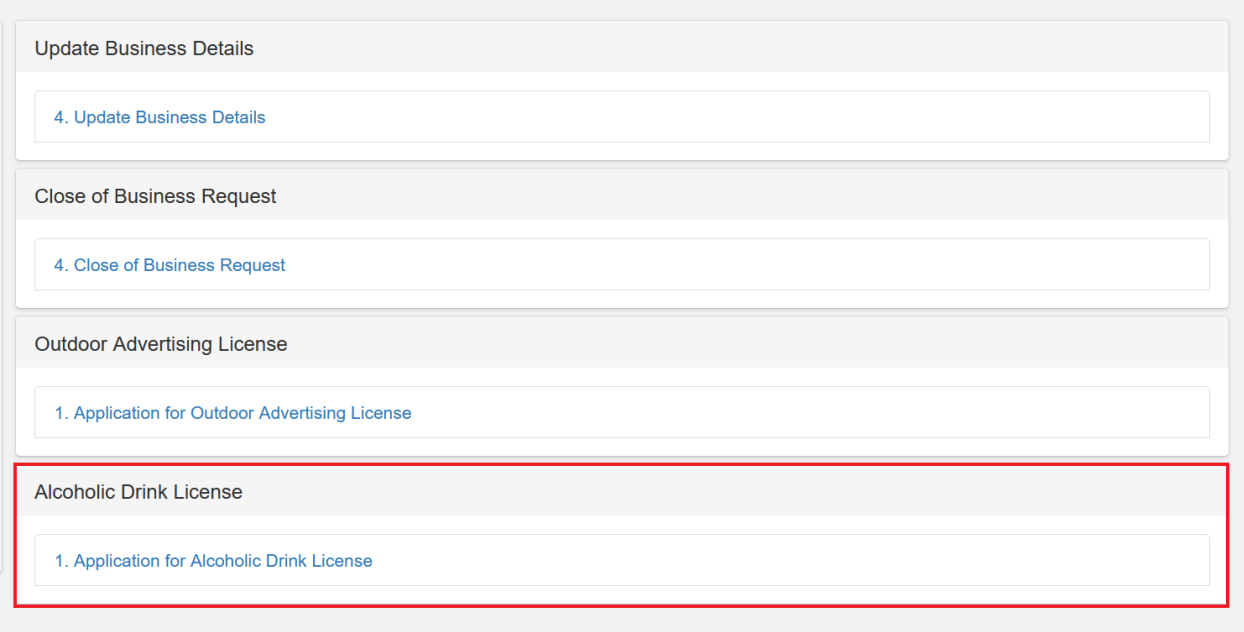

#### **Figure 8: Alcoholic Drinks License**

Provide the details as required through the guided steps. After filling the online form, you can review the information and make changes, if required. To edit your application, click on the '**Previous**' button, makes edits and then submit the application.

# *4 Billing and Invoicing*

## <span id="page-11-0"></span>4.1 Invoices

Invoices are generated automatically after submitting applications.

#### <span id="page-11-1"></span>4.1.1 View Invoice

Once an application has successfully been submitted, an alert pops up on the screen with a link provided to view the invoice. The alert remains on the dashboard until the invoice is paid. Click on the link provided to view the invoice.

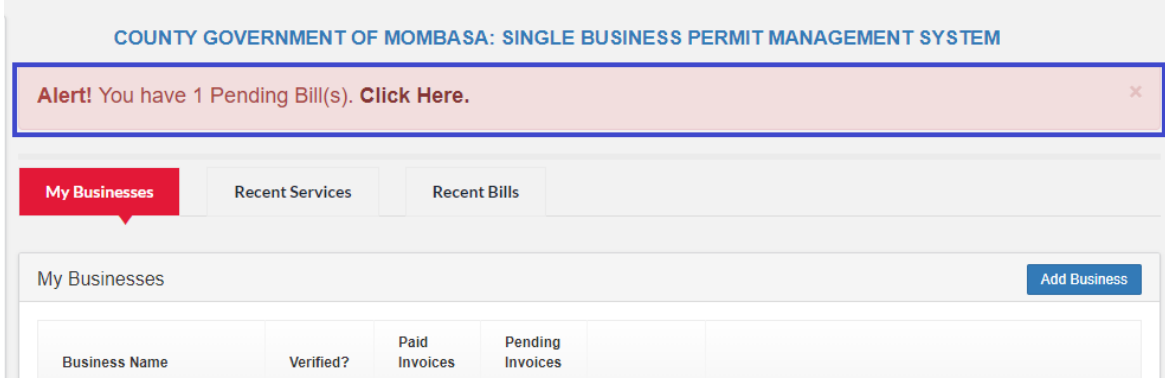

#### **Figure 9: Invoice Alert**

You can also access your invoices under '**My Services**' or '**My Bills**' tab and then clicking on the 'View' button. Alternatively, there is a quick access tab provided on the dashboard under '**Recent Services**' and '**Recent Bills**.'

#### <span id="page-11-2"></span>4.1.2 Pay Invoice

Payment is made by clicking on the '**Make Payment**' button at the bottom of the invoice. The payment status of the invoice is shown on the top right-hand corner of the invoice. Unpaid invoices have the status displayed as '**INVOICE NOT PAID**.'

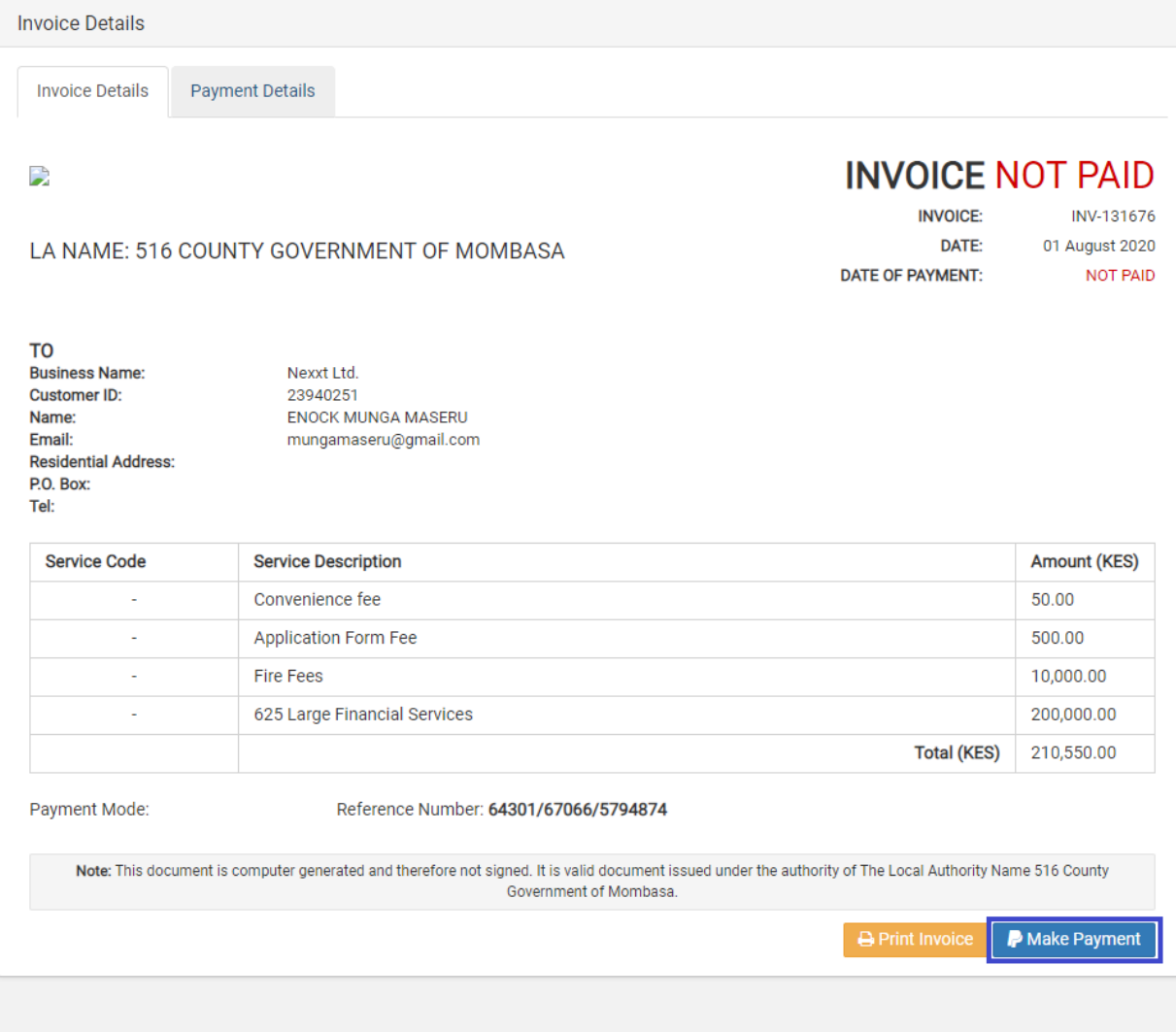

#### **Figure 10: Unpaid Invoice**

There are various modes of payment available to applicants. Once payment is successfully made, the invoice status is displayed as '**INVOICE PAID**.'

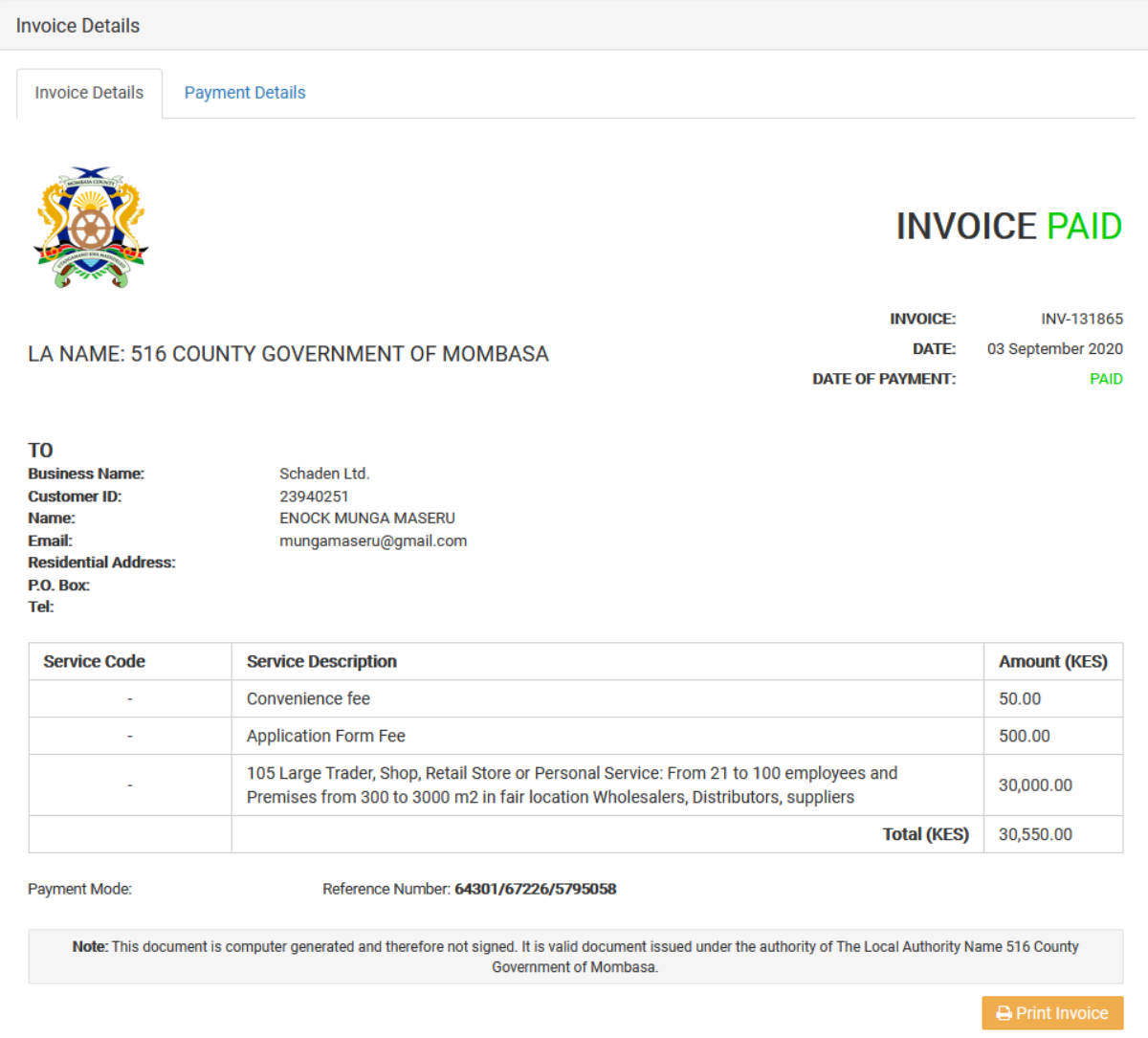

**Figure 11: Paid Invoice**

## *5 Permits*

# <span id="page-14-0"></span>5.1 Accessing Permits

Once applications have been successfully submitted and payment made against invoices generated, the provisional single business permit is available immediately. The fire certificate and single business permits are available following the process of review and inspection by the County Government of Mombasa.

To access permits, click the '**View**' button under '**My Services**' tab. Only approved applications will have the fire certificate and final single business permits available for viewing and downloading.

Click on the '**Permits**' tab to view permits issued for a particular application.

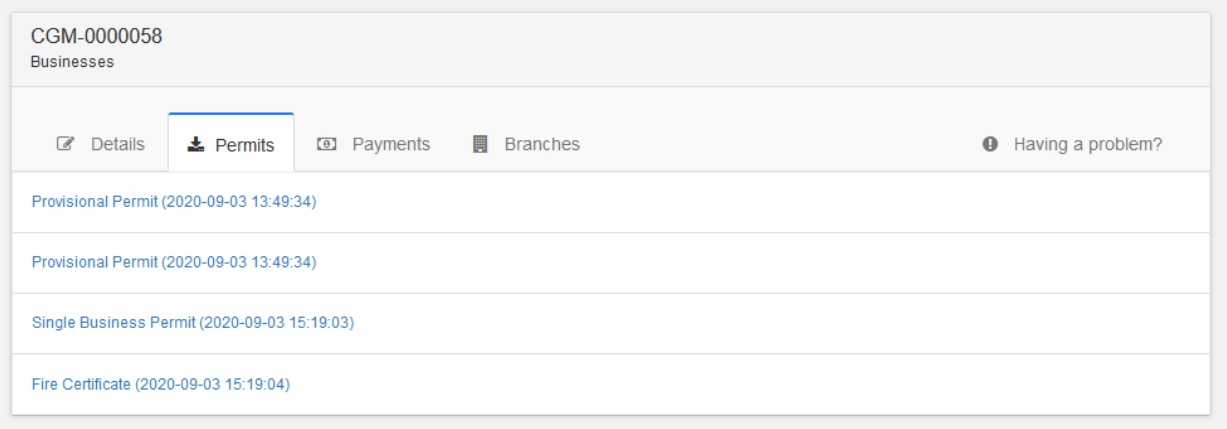

**Figure 12: Permits**